## **Как записаться в кружки и секции через Единый портал государственных услуг (Госуслуги)**

1. Отсканируйте QR-код

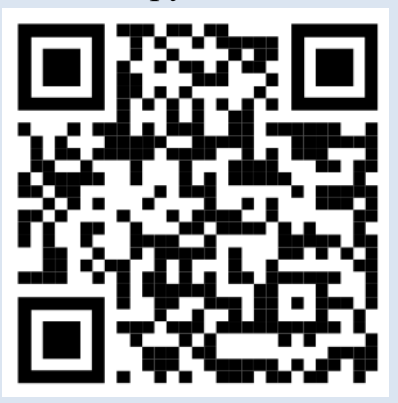

2. В появившемся окне нажмите кнопку **«Начать»**

3. Выберите муниципалитет ГО Минусинск и нажмите кнопку **«Продолжить»**

4. Выберите учебный год, в котором ребёнок начнёт обучение по образовательной программе

5. Убедитесь, что у вас есть все необходимые документы для подачи заявления и нажмите кнопку **«Перейти к заявлению»**

6. Перед вами открылся перечень всех программ, которые реализуются в нашем городе. Выберите программу и группу, в которой будет обучаться ваш ребёнок

7. Ознакомьтесь с формой оплаты и нажмите кнопку «Продолжить»

8. Далее необходимо заполнить данные ребёнка и нажать кнопку **«Продолжить».**

9. Ознакомьтесь с согласием на обработку персональных данных и нажмите кнопку **«Отправить заявление»**

10. На экране появится уведомление о том, что ваше заявление отправлено

С более подробной инструкцией по записи на кружки и секции через Госуслуги можно ознакомиться пройдя по ссылке: [https://vk.com/moc\\_minusinsk?w=wall-196095416\\_207](https://vk.com/moc_minusinsk?w=wall-196095416_207)